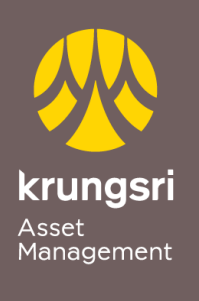

Make Life<br>Simple

A member of  $\bigodot$  MUFG<br>a global financial group

การสมัครขออนุมัติใช้บริการหักเงินค่าซื้อหน่วยลงทุน ผ่านเครื่อง ATM ของธนาคารไทยพาณิชย์

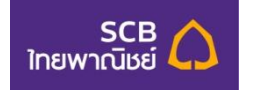

## ขั ้นตอนการสมัคร

- 1) สอดบัตร ATM ธนาคารไทยพาณิชย์
- 2) ใส่รหัส ATM ของท่าน
- 3) เลือกทำรายการ "<mark>อื่น ๆ</mark>"
- 4) เลือกท ารายการ "**สมัครบริการ**"
- 5) เลือกทำรายการ "**หักบัญชีอัตโนมัติ**"
- 6) เลือกบัญชีที่ต้องการสมัคร "**ออมทรัพย์/เดินสะพัด**"
- 7) เลือก "**อื่นๆ**"
- 8) กรุณาใส่หมายเลขประจ าตัวผู้เสียภาษี หรือ COMP CODE 4 หลัก "**9020**" เลือก "**ถูกต้อง**"
- 9) กรุณาใส่หมายเลขอ้างอิง (Customer NO.) "**xxx-x-xxxx-x**" (เลขที่ผู้ถือหน่วยลงทุน 10 หลัก)

เลือก "**ถูกต้อง**"

- 10)รับทราบข้อตกลงเงื่อนไขในการใช้บริการ ตรวจสอบความถูกต้อง เลือก "**ยืนยัน**"
- 11)รับใบบันทึกรายการ (\*รายการจะถูกยกเลิก หากไม่มีใบบันทึกรายการ)